**УТВЕРЖДАЮ заместитель директора** «ВНИИМС» по науке Ф.В. Булыгин 2018 г. G

# **Модули реакционные оптические CFX96 в составе термоциклеров для амплификации нуклеиновых кислот С1 ООО Тouch**

**Методика поверки МП 009-14-18**

**г. Москва, 2018 г.**

Настоящая методика распространяется на Модули реакционные оптические СГХ96 в составе термоциклеров для амплификации нуклеиновых кислот C1000 Touch (далее модули) изготавливаемые Bio-Rad Laboratories Inc., США, 2000 Alfred Nobel Drive, Hercules, CA 94547, USA на заводе Bio-Rad Laboratories (Singapore) Pte. Ltd., Сингапур, 1 Kaki Bukit View #03-01, Techview, 415941, Singapore, и устанавливает методику их первичной и периодической поверки.

Интервал между поверками - 1 год.

## 1 ОПЕРАЦИИ ПОВЕРКИ

1.1 При проведении поверки выполняют операции, указанные в таблице 1. Таблица 1

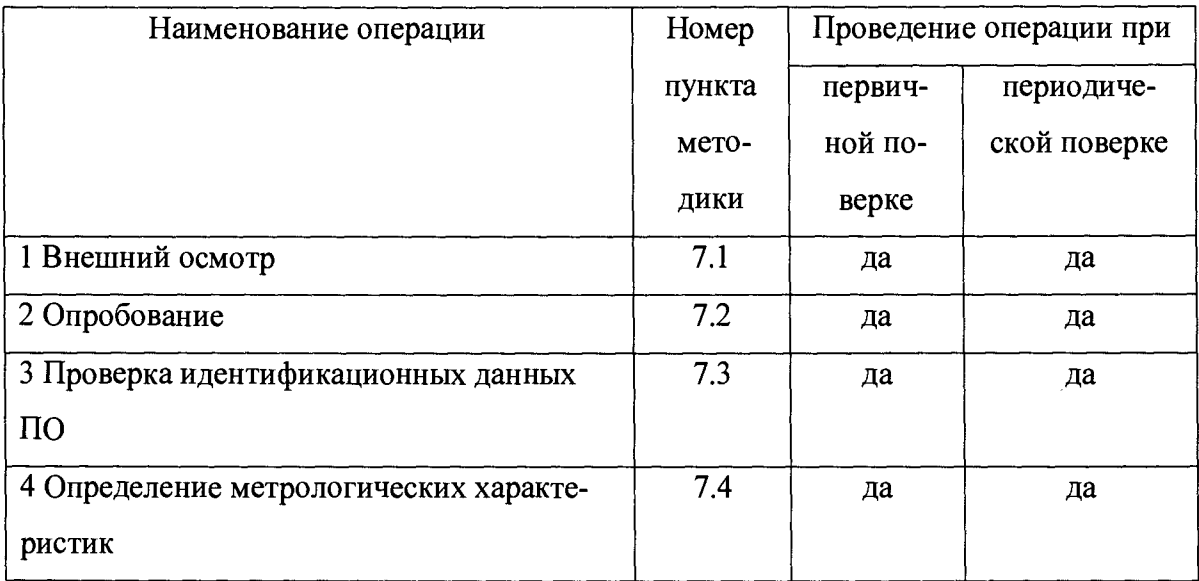

#### 2 СРЕДСТВА ПОВЕРКИ

При проведении поверки применяют следующие материалы и реактивы:

 $2.1.$ Государственный стандартный образец № 9866-2011 состава ДНК сои (комплект ГМ-СОЯ-ВНИИМ). Нормированная метрологическая характеристика ГСО – массовая доля ДНК генетически модифицированной сои линии 40-3-2 в ДНК натуральной сои с границами относительной погрешности (при  $P = 0.95$ )  $\pm$  12 %.

2.2 Набор для идентификации линии (трансформационного события) GTS 40-3-2 генетически модифицированной (ГМ) сои в продуктах питания, пищевом сырье, семенах и кормах для животных методом полимеразной цепной реакции в реальном времени (ПЦР-РВ) «Соя GTS 40-3-2 идентификация» по ГОСТ Р 57175-2016.

 $2.3.$ Вода деионизированная, ГОСТ Р 52501-2005.

2.4. Вспомогательные средства

- дозаторы пипеточные по ГОСТ 28311-89 одноканальные с варьируемым объемом дозирования

(2 - 20) мм<sup>3</sup> с шагом 0,01 мм<sup>3</sup>, с точностью  $\pm 0.8\%$ ;

(20 - 200) мм<sup>3</sup> с шагом 0,1 мм<sup>3</sup>,  $\pm$ 0,6%;

(100 - 1000) мм<sup>3</sup> с шагом 1 мм<sup>3</sup>,  $\pm$ 3 %;

-ПЦР плашки на 96 лунок, стрипы 0,2 мл, пробирки 0,2 мл, штатив для микропробирок 0,2 мл;

 $-$  пластиковые полипропиленовые или стеклянные пробирки объемом не менее 1,5 мл;

-центрифуга-вортекс Микроспин FV-2400 или аналогичная.

Допускается применение аналогичных средств поверки, обеспечивающих определение метрологических характеристик поверяемых СИ с требуемой точностью.

Все используемые средства измерений должны иметь действующие свидетельства о поверке.

## **3. ТРЕБОВАНИЯ К КВАЛИФИКАЦИИ ПОВЕРИТЕЛЕЙ**

К проведению поверки персонал, прошедший специальный инструктаж и имеющий опыт проведения ПЦР. Для получения данных по поверке допускается участие операторов, обслуживающих прибор (под контролем поверителя).

#### **4 ТРЕБОВАНИЯ БЕЗОПАСНОСТИ**

4.1. Требования безопасности должны соответствовать рекомендациям, изложенным в руководстве по эксплуатации на прибор.

4.2. При выполнении поверки соблюдают правила техники безопасности при работе с химическими реактивами по ГОСТ 12.1.007-76, требования электробезопасности по ГОСТ 12.1.019-79 и пожаробезопасности по ГОСТ 12.1.004-91.

4.3. По окончании амплификации отработанные пробирки утилизировать в соответствии с рекомендациями по организации ПЦР лаборатории, согласно МУ 1.3.2569- 09 «Организация работы лабораторий, использующих методы амплификации нуклеиновых кислот при работе с материалом, содержащим микроорганизмы I-IV групп патогенности».

## **5 УСЛОВИЯ ПОВЕРКИ**

При проведении поверки в лаборатории должны соблюдаться следующие нормальные условия измерений:

- температура окружающей среды,°С..........................................................20±5 - относительная влажность воздуха,%, не более.......................................от 30 до 80 - напряжение переменного тока, В................................................................220 ± 22 - содержание вредных веществ в воздухе в месте проведения поверки не должно превышать предельно допустимых концентраций по ГОСТ 12.1.005-88.

В помещении, где производится поверка, не должно быть повышенных уровней электромагнитного излучения, шума и вибрации. Не допускается попадание на ПЦР-анализатор прямых солнечных лучей.

## **6 ПОДГОТОВКА К ПОВЕРКЕ**

6.1 Подготовить прибор к работе в соответствии с требованиями руководства по эксплуатации.

6.2 Подготовить наборы реагентов в соответствии с их инструкциями по применению.

- 6.3. Подготовить пробирку (1,5 мл или более) для приготовления реакционного раствора;

- 6.4. Подготовить и подписать 3 микропробирки (0,5 мл или более) для приготовления разбавлений (К2, КЗ и К4);

- подготовить ПЦР-плашку на 96 лунок или 6 ПЦР-стрипов 0,2 мл или 34 ПЦРпробирки 0,2 мл.\*

\* Количество стрипов или пробирок указано исходя из 6-кратного дублирования для каждого из 4-х контрольных растворов и одного исследуемого образца и 4-х кратного дублирования для отрицательного контрольного образца, рекомендуется использовать низкопрофильный пластик

\*\* Допускается другое число повторных разведений, но не менее 3-х для каждого из разбавлений и образцов.

6.5. Реакционный раствор.

Для приготовления реакционного раствора используется набор реагентов «Соя GTS 40-3-2 идентификация». Суммарный минимально необходимый объем реакционного раствора рассчитывается по следующей формуле:

 $21\times(N+1)$  мкл реакционной смеси «Соя GTS 40-3-2» + 0,5 $\times$ (N+1) мкл Таq ДНК-полимеразы, где N - количество исследуемых проб (число реакций).

Для одной реакции используется 20 мкл реакционного раствора.

Приготовление реакционного раствора:

6.5.1. Разморозить пробирки с реакционной смесью «Соя GTS 40-3-2», выдержать 15 минут при комнатной температуре, перемешать на центрифуге-вортексе и центрифугировать в течение нескольких секунд для сброса капель.

6.5.2.В отдельной чистой пробирке подходящего размера (1,5 мл или более) смешать 735 мкл реакционной смеси «Соя GTS 40-3-2» и 17,5 мкл SynTaq ДНК-полимеразы.

6.5.3. Полученный раствор перемешать на центрифуге-вортексе и центрифугировать в течение нескольких секунд.

Примечание. Данные объемы указаны исходя из 6-кратного дублирования для каждого из 4-х контрольных растворов и одного исследуемого образца и 4-кратного дублирования для отрицательного контрольного образца (всего 34 реакции).

6.6. Контрольные растворы.

Для приготовления контрольных растворов используется ГСО «ГМ-СОЯ-ВНИИМ-5» и его последовательные разведения в деионизированной воде. Для построения калибровочных кривых используются следующие контрольные растворы:

Таблица 2.

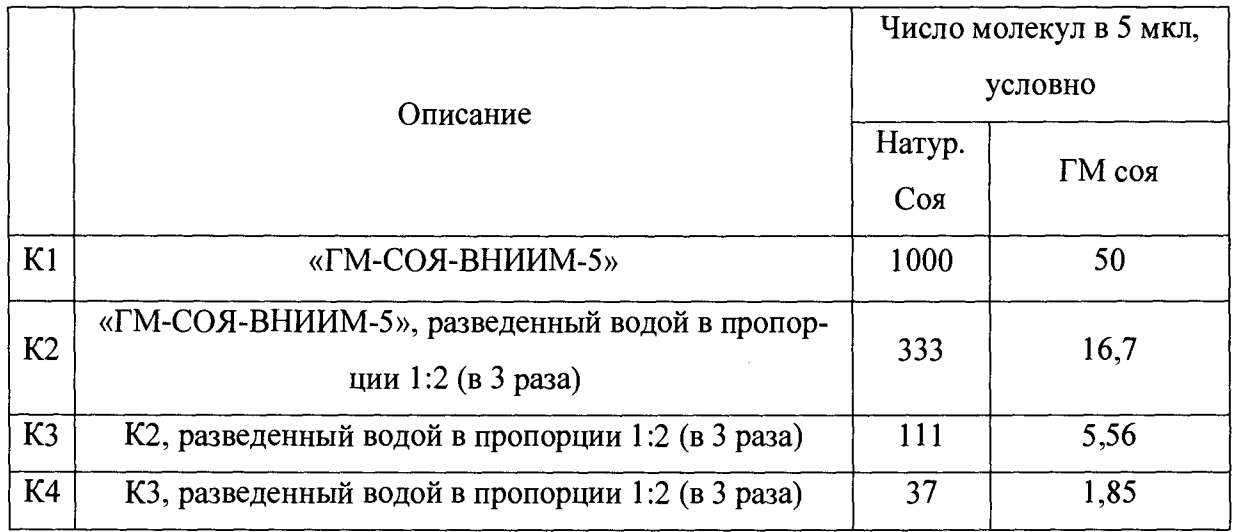

Приготовление контрольных растворов:

6.6.1. Разморозить пробирку ГСО № 9866-2011 «ГМ-СОЯ-ВНИИМ-5», выдержать 15 минут при комнатной температуре, перемешать на центрифуге-вортексе и центрифугировать в течение нескольких секунд для сброса капель.

6.6.2.Подготовить 3 чистые пробирки подходящего размера для приготовления разбавлений ГСО «ГМ-СОЯ-ВНИИМ-5» (Пробирки обозначим, как К2, КЗ и К4).

6.6.3.В пробирке К2 смешать 16 мкл ГСО «ГМ-СОЯ-ВНИИМ-5» и 32 мкл деионизированной воды, полученный раствор перемешать на центрифуге-вортексе и центрифугировать в течение нескольких секунд.

6.6.4 В пробирке КЗ смешать 16 мкл раствора из пробирки К2 и 32 мкл деионизированной воды, полученный раствор перемешать на центрифуге-вортексе и центрифугировать в течение нескольких секунд.

6.6.5. В пробирке К4 смешать 16 мкл раствора из пробирки КЗ и 32 мкл деионизированной воды, полученный раствор перемешать на центрифуге-вортексе и центрифугировать в течение нескольких секунд.

Примечание. Данные объемы указаны исходя из 6-кратного дублирования для каждого из 4-х реакционных растворов.

6.7. Подготовка отрицательного контроля и исследуемого образца:

6.7.1. Разморозить пробирку отрицательного контрольного образца (ОКО) из набора «Соя GTS 40-3-2 идентификация», выдержать 15 минут при комнатной температуре, перемешать на центрифуге-вортексе и центрифугировать в течение нескольких секунд для сброса капель.

6.7.2. Разморозить пробирку ГСО № 9866-2011 «ГМ-СОЯ-ВНИИМ-1» (С1, исследуемый образец), выдержать 15 минут при комнатной температуре, перемешать на центрифуге-вортексе и центрифугировать в течение нескольких секунд для сброса капель.

## 7 ПРОВЕДЕНИЕ ПОВЕРКИ

7.1 Внешний осмотр

При внешнем осмотре устанавливают:

- соответствие комплектности модулей требованиям технической документации;

- четкость маркировки;

- исправность механизмов и крепежных деталей.

Не допускаются дефекты, которые могут повлиять на работоспособность прибора. 7.2 Опробование

Включить прибор, подготовить его к работе в соответствии с инструкцией по эксплуатации, прогреть не менее 30 мин.

7.3. Проверка ПО

7.3.1. Проверка идентификационных данных программного обеспечения

Идентификационные сведения о отображаются на вкладке «Details»:

## CFX Manager 2.1

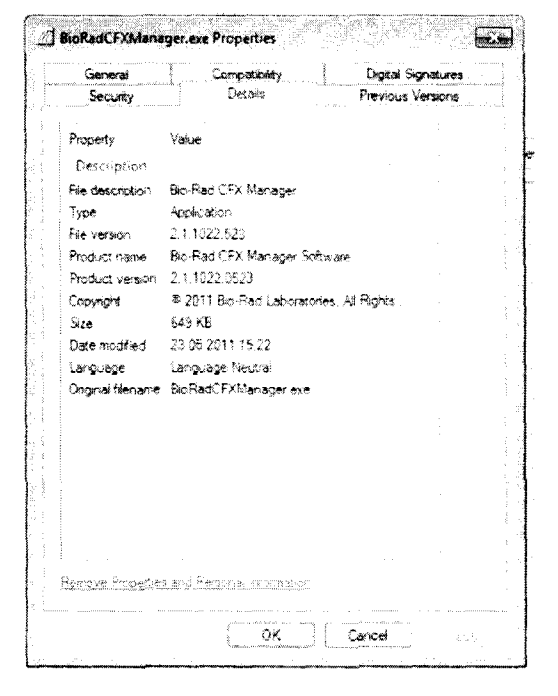

## CFX Manager 3.0

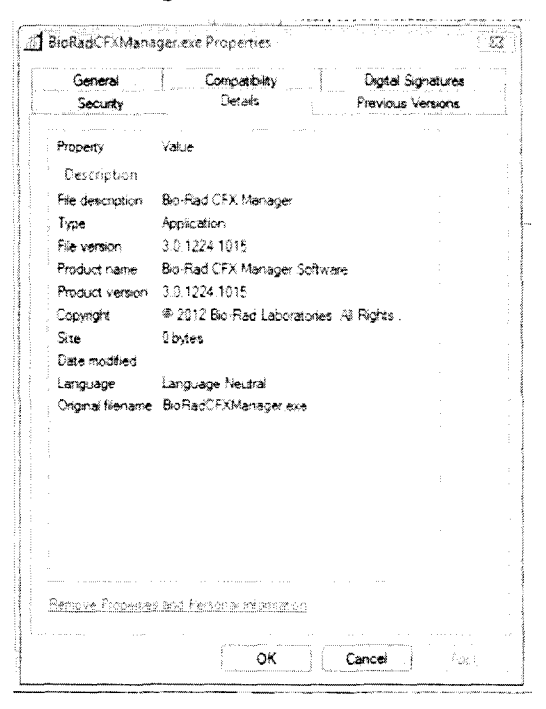

## CFX Manager 3.1

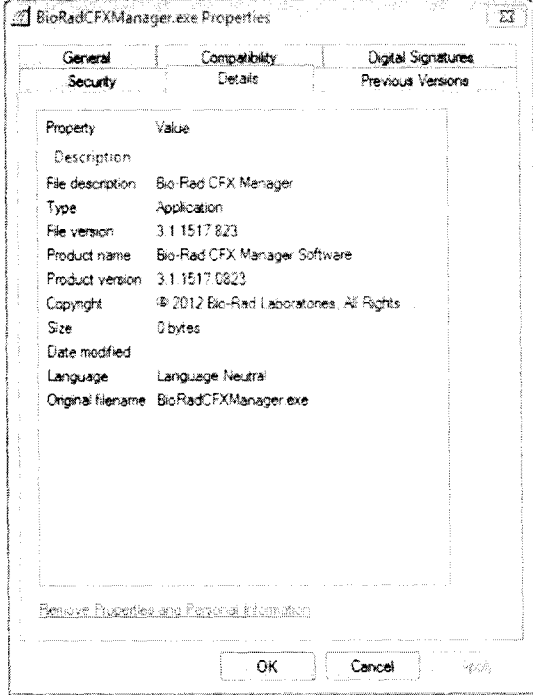

## CFX Maestro 1.0

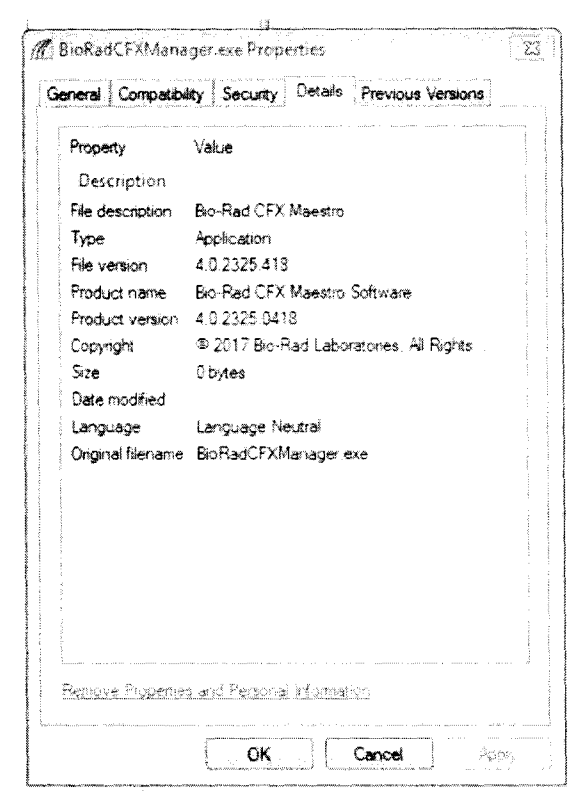

Bio-Rad CFX Maestro 1.1

| Property         | Value                                   |  |  |  |  |
|------------------|-----------------------------------------|--|--|--|--|
| Description      |                                         |  |  |  |  |
| File description | Bio-Rad CFX Maestro                     |  |  |  |  |
| Type             | Application                             |  |  |  |  |
| File version     | 4.1.2433.1219                           |  |  |  |  |
| Product name     | Bio-Rad CFX Maestro Software            |  |  |  |  |
| Product version  | 4.1.2433.1219                           |  |  |  |  |
| Copyright        | ® 2017 Bio-Rad Laboratories, All Rights |  |  |  |  |
| Sam              | 0 bytes                                 |  |  |  |  |
| Date modified    |                                         |  |  |  |  |
| Language         | Language Neutrai                        |  |  |  |  |
|                  | Original filename BioRadCFXManager.exe  |  |  |  |  |
|                  |                                         |  |  |  |  |
|                  |                                         |  |  |  |  |
|                  |                                         |  |  |  |  |
|                  |                                         |  |  |  |  |

Рис.1 Окна с названием и номером версии ПО

7.3.2 Проверка контрольной суммы файла BioRadCFXManager.exe осуществляется по алгоритму MD5.

Для расчета контрольной суммы используется программа HashTab версии 6.0.0 или выше, или аналогичная.

При использовании программы HashTab порядок действий следующий:

 $\overline{a}$  $\, {\bf B}$ папке,  $\, {\bf B}$ которой находятся файлы программы, найти файл BioRadCFXManager.exe и установить на него курсор;

нажать правую кнопку мыши и выбрать пункт «свойства»;  $\sim$ 

в открывшемся окне выбрать закладку «File Hashes», в которой выбрать  $\blacksquare$ строку MD5;

 $\mathbf{L}$ из указанной строки считать значение хеш-суммы (цифрового идентификатора ПО).

Совпадение идентификационных данных запущенного ПО с данными, приведенными в таблице 6 является положительным результатом проверки идентификационных данных ПО.

| Идентификацион-   | Значение        | Значение        | Значение        | Значение        | Значение        |
|-------------------|-----------------|-----------------|-----------------|-----------------|-----------------|
| ные               |                 |                 |                 |                 |                 |
| данные (признаки) |                 |                 |                 |                 |                 |
| Идентификацион-   | Bio-Rad         | Bio-Rad         | Bio-Rad         | Bio-Rad         | Bio-Rad         |
| ное наименование  | <b>CFX</b>      | <b>CFX</b>      | <b>CFX</b>      | <b>CFX</b>      | <b>CFX</b>      |
| программного      | Manager         | Manager         | Manager         | Maestro         | Maestro         |
| обеспечения       | Software        | Software        | Software        | Software        | Software        |
| Номер версии      | 2.1             | 3.0             | 3.1             | 4.0             | Не ниже         |
| (идентификацион-  |                 |                 |                 |                 | 4.1             |
| ный               |                 |                 |                 |                 |                 |
| номер)            |                 |                 |                 |                 |                 |
| Цифровой          | E8FCF9BB        | 45378A155       | 92EC0119        | AB3BC93         | AB3BC9          |
| идентификатор     | 13DB9514        | 3AFCCE41        | 418269654       | <b>EC7FFDD</b>  | 3EC7FFD         |
| $\overline{10}$   | 8C9BAF82        | <b>FBDF7DE</b>  | E03F4A1B        | 4A7B1F39        | D4A7B1F         |
|                   | 10D0F6E1        | FDE8C4A         | 856A40F         | <b>BFA262A</b>  | 39BFA26         |
|                   |                 | 9               |                 | EB <sub>3</sub> | 2               |
| Алгоритм вычисле- | MD <sub>5</sub> | MD <sub>5</sub> | MD <sub>5</sub> | MD <sub>5</sub> | MD <sub>5</sub> |
| ния цифрового     |                 |                 |                 |                 |                 |
| идентификатора    |                 |                 |                 |                 |                 |
| $\overline{10}$   |                 |                 |                 |                 |                 |

**Таблица 3 - Идентификационные данные программного обеспечения**

7.4 Определение метрологических характеристик

7.4.1. В каждую анализируемую лунку ПЦР-плашки (пробирку/лунку стрипа) внести 20 мкл реакционного раствора и 5 мкл образца/контрольного раствора/отрицательного контроля.

7.4.2. Исследуемую плашку (пробирки/стрипы) плотно закрыть, центрифугировать для сброса капель и установить в реакционный модуль прибора. Записать и сохранить информацию о позициях проб в реакционном модуле.

7.4.3. Запрограммировать прибор для выполнения соответствующей программы амплификации и детектирования флуоресцентного сигнала и провести ПЦР-реакцию в режиме реального времени:

В меню **File** выбрать **New—>Protocol.** В появившемся окне задать циклограмму со следующими параметрами:

> Sample Volume 25 ц1 1.95.0 С for 5:00 2. 95,0 С for 0:15 3.59.0 С for 0:40 +Plate read 4. GOTO 2, 49 END

Нажать **ОК** и сохранить протокол на компьютере в удобной рабочей папке.

7.4.4. Внести сведения об образцах и красителях. Для этого во вкладке **Plate** выбрать опцию **Create New.** Нажать кнопку **Select Fluorophores.** В появившемся окне выбрать красители **HEX, ROX.** Нажать **ОК.** Обозначить на плашке месторасположение образцов (рекомендуемое расположение образцов в лунках показано на рисунке 1):

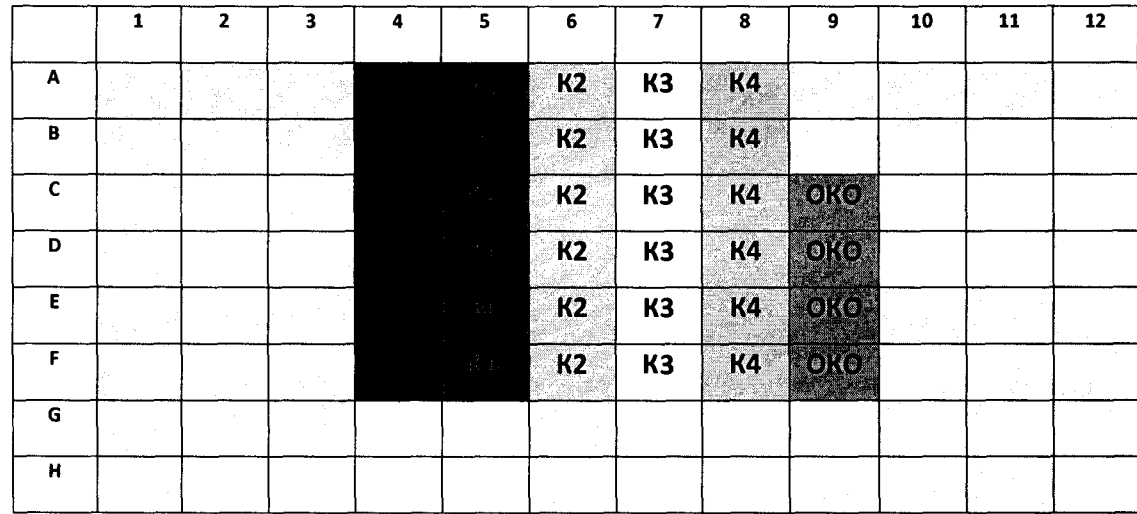

Рисунок 2. Рекомендуемое расположение образцов.

7.4.5. Выделить лунки, в которых находятся пробирки с первым контрольным раствором (К1), и в графе **Sample Туре** выбрать строчку **Standard.** Задать измерение сигнала по выбранным красителям, поставив галочки в колонке **Load** напротив названий всех выбранных в п.6 красителей. Задать номер стандарта, выбрав 1 в графе **Replicate #** и поставив галочку в колонке **Load** напротив данной графы. В графе **Concentration** выбрать **<НЕХ>,** ввести условное число молекул ДНК **1000.** В графе **Concentration** выбрать **<ROX>,** ввести **50.**

7.4.6. Повторить то же самое для контрольных растворов К2, КЗ и К4, вводя условное число молекул ДНК согласно таблице ниже. (В графе **Replicate** # выбирать, соответственно, 2, 3 и 4).

**Т а б л и ц а 4**

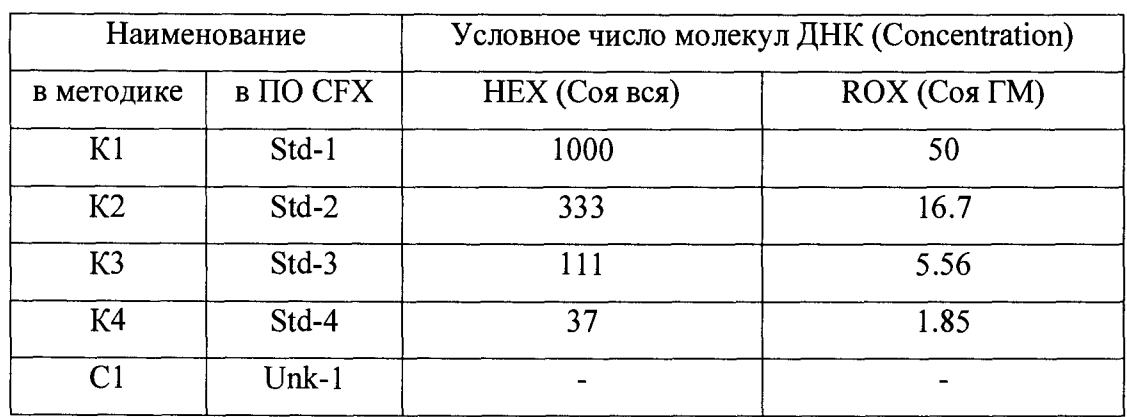

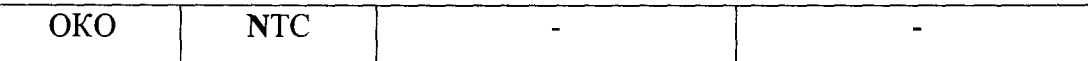

7.4.7. Выделить лунки, в которых находятся пробирки с ОКО, в графе **Sample Туре** выбрать **NTC.** Задать измерение сигнала по выбранным красителям, поставив галочки в колонке **Load** напротив названий всех выбранных в п.6 красителей. Задать номер контроля, выбрав **1** в графе **Replicate** *#* и поставив галочку в колонке **Load** напротив данной графы.

7.4.8. Выделить лунки, в которых находятся пробирки с неизвестным образцом С1, в графе **Sample Туре** выбрать **Unknown.** Задать измерение сигнала по выбранным красителям, поставив галочки в колонке **Load** напротив названий всех выбранных в п.6 красителей. Задать номер образца, выбрав **1** в графе **Replicate** # и поставив галочку в колонке **Load** напротив данной графы.

7.4.9. Нажать **ОК.** Дать имя плашке с указанием даты эксперимента и сохранить полученный файл на компьютере в удобной рабочей папке.

7.4.10 Начать работу прибора. Для этого выбрать закладку **Start Run,** в которой нажать клавишу **Start Run.** Задать имя будущего файла результатов с указанием даты проведения эксперимента. Сохранить файл на компьютере в удобной рабочей папке.

Зафиксировать в рабочем журнале название файла. После завершения амплификации провести обработку и сохранение данных.

## 7.4.11. **Обработка результатов анализа**

После завершения амплификации программа **«CFX Manager** Software » **(«CFX Maestro** Software ») откроет окно **"Data Analysis".** Открыть данное окно также можно, выбрав в основном меню программы **File—Юреп—>Data File...** и указав необходимый файл результатов.

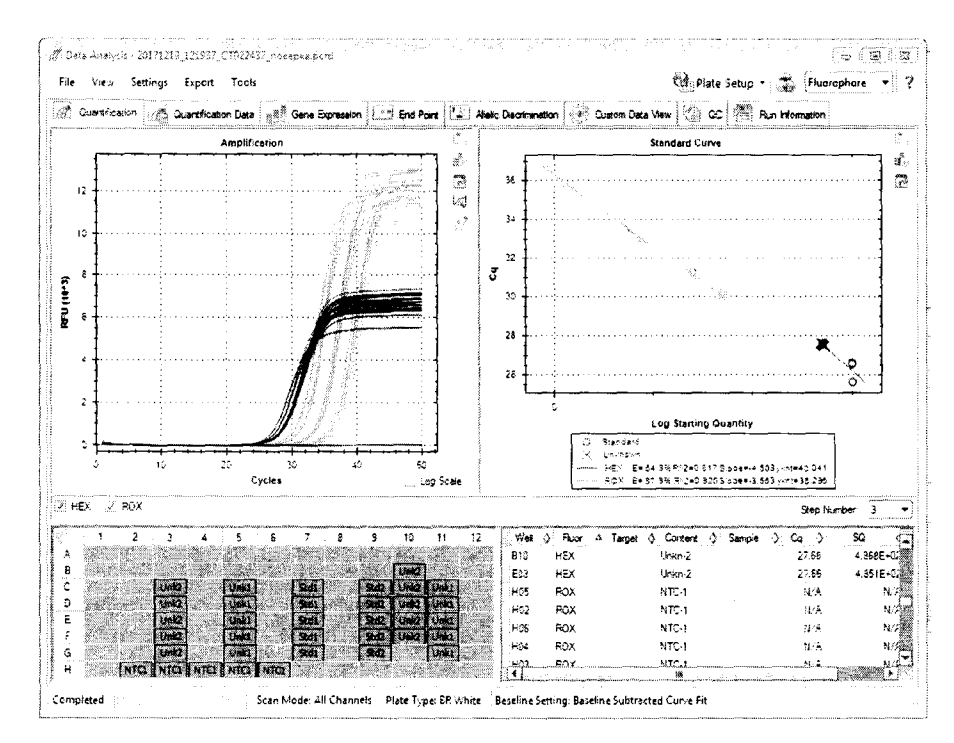

Установить расчет результатов анализа методом Regression. Для этого в меню Settings выбрать Cq Determination Mode->Regression.

7.4.12. Убедиться, что результаты анализа подлежат учету

Результаты анализа не подлежат учету:

- в случае регистрации роста сигнала NTC по каналу HEX и/или ROX (ложноположительный результат всего эксперимента);
- в случае регистрации роста сигнала в пробирке с исследуемым образцом по каналу ROX одновременно с отсутствием роста сигнала по каналу HEX (ложноположительный результат в конкретной пробирке);
- в случае отсутствия регистрации роста сигнала в пробирке с исследуемым образцом по каналу HEX (ложноотрицательный результат в конкретной пробирке);
- в случае отсутствия роста сигнала Std-n по каналам НЕХ и/или ROX (ложноотрицательный результат всего эксперимента).

Результаты анализа подлежат учету:

- в случае регистрации роста сигнала в пробирках с исследуемым образцом по каналу НЕХ;
- в случае отсутствия роста сигнала флуоресценции NTC по каналам HEX и ROX;
- в случае регистрации роста сигнала Std-i по каналам HEX, ROX одновременно.
- Примечание. В случае если результаты анализа не подлежат учету (Приложение 2, п.1) следует повторить постановку ПЦР, обращая внимание на тщательное приготовление растворов. По возможности, использовать набор «Соя GTS 40-3-2 идентификация» из другой партии.

7.4.13. Убедится, что коэффициенты корелляции калибровочных графиков (величины R^2 на панели Standard Curve) составляют не менее 0,95.

Примечание. Допускается исключение из анализа некоторых лунок при условии, что число повторов данного образца, учитываемых при анализе, будет не менее 3-х. Чтобы исключить ячейку из анализа необходимо щелкнуть правой кнопкой мыши по исключаемой ячейке и в появившемся меню выбрать Well Xx->Exclude from Analysis.

7.4.14. В окне "Data Analysis" открыть закладку "Quantification Data". Щелкнув правой кнопкой мыши по таблице результатов ("Results"), выбрать "Sort...". В появившемся окне выбрать Sort by: Content и Then by: Fluor. Нажать "ОК".

Щелкнув правой кнопкой мыши по таблице результатов ("Results"), выбрать "Select Columns...". В появившемся окне выбрать только Fluor, Content и SQ Mean (Starting Quantity Mean - среднее значение исходной концентрации ДНК). Нажать "OK".

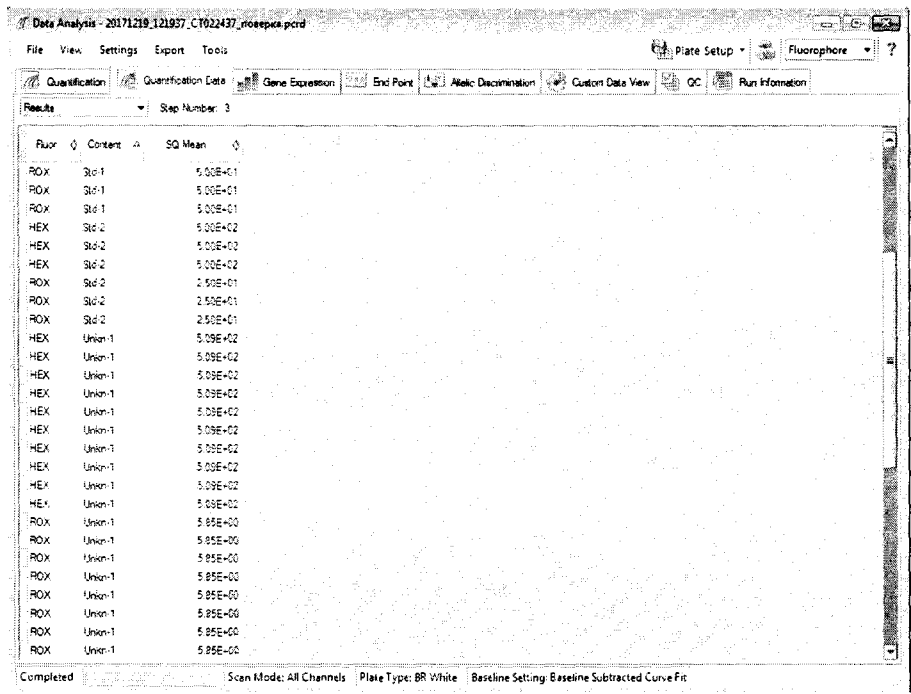

Для Unkn-1 записать значения SQ Mean для каналов ROX и HEX.

Примечание. Запись "Е±хх" в таблице результатов означает "10 в степени ±хх", например 5.85E+00 = 5,85.

 $7.4.15.$ Сохранить отчет о результатах анализа (в формате PDF). Для этого в окне "Data Analysis" выбрать Tools→Reports..., File→Save.

Примечание. Сохранить результаты анализа в распространенных форматах можно, воспользовавшись функцией экспорта ("Export") программного обеспечения " CFX Manager Software /Maestro Software ".

7.4.16. Провести расчет измеренной массовой доли ДНК генетически модифицированной сои линии 40-3-2 в ДНК натуральной сои в ГСО «ГМ-СОЯ-ВНИИМ-1» по формуле

$$
K_{\text{H3M}}\left[\frac{\Gamma}{\text{K}\Gamma}\right] = 1000 \times \frac{SQMean(ROX)}{SQMean(HEX)}.
$$

Относительная погрешность измерений массовой доли ДНК генетически модифицированной сои линии 40-3-2 в ДНК натуральной сои в ГСО «ГМ-СОЯ-ВНИИМ-1» рассчитывается по формуле

$$
\delta[\%] = \frac{|K_{\text{H3M}} - K_{\text{cneu}}|}{K_{\text{cneu}}} \times 100\%,
$$

где Кспец - среднее паспортное значение массовой доли ДНК генетически модифицированной сои линии 40-3-2 в ДНК натуральной сои в ГСО «ГМ-СОЯ-ВНИИМ-1».

Прибор считается прошедшим поверку, если относительная погрешность определения массовой доли ДНК генетически модифицированной сои линии 40-3- 2 в ДНК натуральной сои в образце «ГМ-СОЯ-ВНИИМ-1» не превышает 30 %.

# **8 ОФОРМЛЕНИЕ РЕЗУЛЬТАТОВ ПОВЕРКИ**

8.1 Результаты поверки заносят в протокол.

8.2 Положительные результаты поверки оформляют выдачей свидетельства по форме, установленной приказом Минпромторга РФ № 1815 от 02.07.2015.

8.3 Модули, не удовлетворяющие требованиям настоящих рекомендаций, к эксплуатации не допускаются. Модули изымают из обращения. Свидетельство о поверке изымают и выдают извещение о непригодности.

8.4 После ремонта средства измерений подвергают поверке,

8.5 Знак поверки наносится на свидетельство о поверке.

**Начальник лаборатории 009 ФГУП «ВНИИМС» Е.В. Кулябина**